# **FunLux™**

## HD WiFi Indoor / Outdoor Camera **Quick Start Guide**

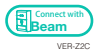

## **1** Mobile Setup

Before you perform any permanent installation, make sure you complete the mobile setup to configure your camera or camera kit. You will need to use an iOS® or Android<sup>™</sup> mobile device for setup.

#### Before you begin:

- Make sure that you have a strong WiFi connection at the  $\bullet$ location of your cameras.
- Make sure you know the SSID (WiFi network name) and  $\bullet$ password of the 2.4GHz WPA/WPA2 WiFi network that you want your camera to connect to. Your network cannot be hidden.
- Make sure your network has at least 1Mbps(for 720P  $\bullet$ device)/2Mbps (for 1080P device )upload speed for each camera to view and "N" (the number of the cameras in the kit)+1 Mbps(for 720P device)/2\*"N"(the number of the cameras in the kit)+2 Mbps (for 1080P device ) upload speed when using the Cloud Service for the kit.
- Download and install the "Funlux" app from Google  $\bullet$ Play™ or the App Store<sup>™</sup> (compatibility: iOS 7.0+ or Android  $TM$  4.0+). Launch the app and sign up for a free Funlux account. All of your devices will be bound to this account.

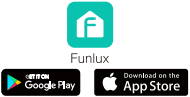

Power on your camera with the supplied power adapter.

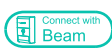

This device can be set up with a Funlux Beam. If you own a Beam, please follow the instructions in your Beam quick guide to connect your device instead. Note: When selecting the number of devices, follow Step 3 in this guide.

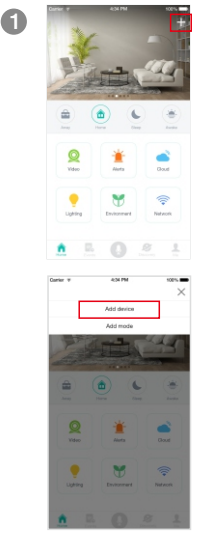

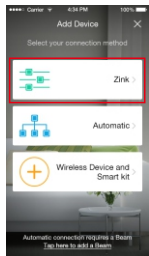

2

 $\frac{1}{2}$  Log in and press  $\frac{1}{2}$  in the upper right corner. Select "Add Device".

> Select the "Zink" connection method to connect your WiFi Kit. Your WiFi Kit will be added to your Funlux account.

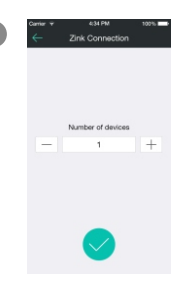

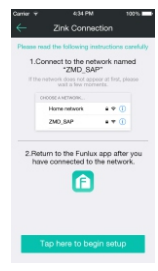

4

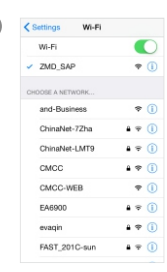

 $3 \leftarrow$  znk connection Tap to proceed (If you're setting up multiple cameras at once, tap  $\mathbb H$ to add additional units).

> Follow the on-screen instructions and select "Tap here to begin setup" to go to the WiFi settings page on your smartphone.

**5** Select the network named "ZMD\_SAP" and connect to it.

> Note: If you see a "No Internet Connection" error message, please ignore it and connect anyway.

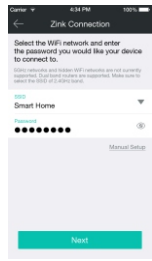

6

 $\frac{1}{2}$ take a few moments.

Return to the Funlux app page and select or enter the SSID and password of the WiFi network that you want your cameras to connect to.

Note: The WiFi name and password are casesensitive.

Tap √ to proceed.

If you see this screen, the app will connect your cameras to your WiFi network. This may take a few minutes. Once it's completed, please skip to step 11.

If you do not see this screen, please proceed to step 8.

Note: If you are connecting multiple devices, you will need to wait for the app to find and connect all devices.

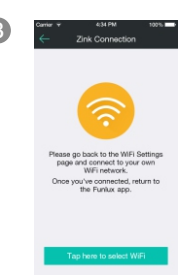

 $\begin{array}{r} \hline \text{8} \\ \hline \end{array}$   $\begin{array}{r} \hline \text{8} \\ \hline \text{8} \end{array}$   $\begin{array}{r} \hline \text{8} \\ \hline \text{8} \end{array}$   $\begin{array}{r} \hline \text{8} \\ \hline \text{8} \end{array}$   $\begin{array}{r} \hline \text{8} \\ \hline \text{9} \end{array}$  If this app interface appears, please press "Tap here to select WiFi".

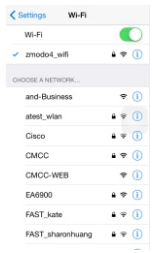

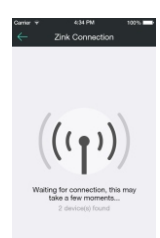

**9** Select the WiFi network that your cameras will connect to, and connect to it. Return to the Funlux app once your mobile device is connected to the WiFi network.

 $10$   $\approx$   $\frac{3.15}{2}$   $\approx$   $\frac{3.15}{2}$  The app will automatically search for your cameras and connect it to the WiFi network. This may take a few minutes.

> Note: If you are connecting multiple devices, you will need to wait for the app to find and connect all devices.

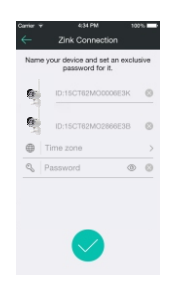

11

Name your cameras and set a password for your kit. Tap  $\bigcirc$  to proceed.

Note: The password provides an additional layer of security for your devices. You will not need to use this password when accessing your devices from the Funlux app. It is not required, but it is highly recommended.

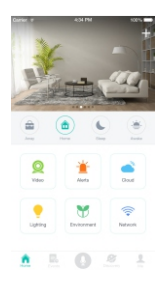

12 **12 Your cameras have been** successfully configured! Your cameras will be automatically grouped together in the Device List.

> Once you have configured all cameras, you can unplug your cameras and begin mounting in Section 2.

### 2 Mounting Your Cameras **Installation Requirements & Tips:**

- If you're installing your cameras outdoors, all wired  $\bullet$ connections must be weatherproofed.
- Make sure the network of the location where you install  $\bullet$ each camera has at least 1Mbps(for 720P device)/2Mbps (for 1080P device )upload speed and 2Mbps(for 720P device)/4Mbps (for 1080P device ) upload speed when using the Cloud Service.
- Before installing the cameras, carefully plan where and how they will be positioned, and how you will route the wiring that connects your cameras to the power adapters.
- Try to avoid WiFi signal interference from concrete, cement, and metal as much as possible. Do not place cameras in a location where these materials stand between your cameras and your WiFi router.
- If you have a lot of obstacles between your camera and the WiFi router, the transmission range will be greatly reduced. In order to increase the range, you may purchase a WiFi range extender to place near the cameras. Please visit www.funlux.com/support for other tips on improving your WiFi signal range.
- 1 Unplug and power off the cameras that have been configured in Section 1.
- Line the camera bracket against the wall where you would like to install the cameras, and mark the appropriate holes. Drill three holes slightly smaller than the wall anchors and use a hammer to gently insert the anchors into the wall. Fasten the three screws through the holes on the bracket and into the anchors as shown.  $\boldsymbol{\Omega}$

Note: Depending on the camera model that you purchased, the camera bracket may or may not be fastened onto the camera when first removed from factory packaging.

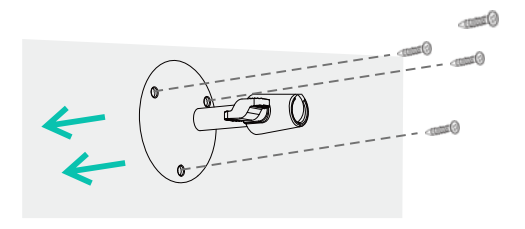

(image may wary for your specific camera model)

**3** Fasten the bracket to the camera. You will be able to adjust the camera position using the adjustable camera bracket. Position the camera for an optimal viewing angle, and tighten the bracket.

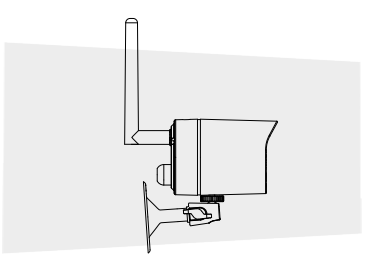

(image may wary for your specific camera model)

4) Connect the supplied power adapter to the power port on the camera, and plug the adapter into a nearby power outlet. Repeat steps 1-4 for all cameras in your camera kit.

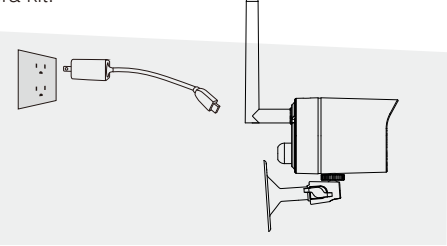

(image may wary for your specific camera model)

## **3** Recording and Viewing Options

#### Recording Options

This device is compatible with the upcoming cloud services. Please visit www.funlux.com/support for release information and more updates. The cloud service will allow you to:

- Record continuously and store footage on our secure cloud servers.
- Create and save video clips from your recordings.
- Access your footage and clips at any time from any  $\mathbf{a}$ location.
- Enjoy more smart features in the future!

#### Viewing Options

All of your Funlux devices will be bound to your Funlux user account. You can access your camera and other devices by using the Funlux app with any Android<sup>™</sup> or iOS<sup>®</sup> device. Just download the Zmodo app from Google Play<sup>™</sup> or the App Store<sup>™</sup>.

You can also access your devices from any web browser with our web app. Visit user funlux.com and log in with your Funlux user account information.

## 4 Status Light Definitions

Your camera may have an LED light that indicates the status of your camera. If it does, please refer to the guide below:

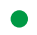

#### **Solid green**

The camera is powering on.

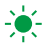

#### Blinking green

The camera is ready for setup.

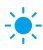

#### Blinking blue

The camera is connecting to the WiFi network. Please do NOT turn off or unplug your camera at this time.

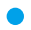

#### Solid blue

The camera has successfully connected to the WiFi network.

If you were unable to connect your camera successfully:

- Make sure that you are connecting to a 2.4GHz  $\bullet$ WPA/WPA2 WiFi network, and your network is not hidden.
- Please make sure that you entered the network name and password correctly. Note: Both are case-sensitive.

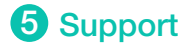

#### Having difficulty?

You can use the Live Chat function in Funlux app if you have any technical problems.

Please follow the steps below:

Go to "Me" in the bottom right corner in app and select "Support".